### FCC Warning Statement

Changes or modifications not expressly approved by the party responsible for compliance could void the user's authority to operate the equipment.

This equipment has been tested and found to comply with the limits for a Class B digital device, pursuant to Part 15 of the FCC Rules. These limits are designed to provide reasonable protection against harmful interference in a residential installation. This equipment generates uses and can radiate radio frequency energy and, if not installed and used in accordance with the instructions, may cause harmful interference to radio communications. However, there is no guarantee that interference will not occur in a pa**「**ticula**「** installation. If this equipment does cause harmful interference to radio or television reception, which can be determined by turning the equipment off and on, the user is encouraged to try to correct the interference by one or more of the following measures:

- -- Reorient or relocate the receiving antenna.
- -- Increase the separation between the equipment and receiver.

-- Connect the equipment into an outlet on a circuit different from that to which the receiver is connected.

-- Consult the dealer or an experienced radio/TV technician for help.

### FCC Radiation Exposure Statement

The antennas used for this transmitter must not be co-located for operating in conjunction with any other antenna or transmitter.

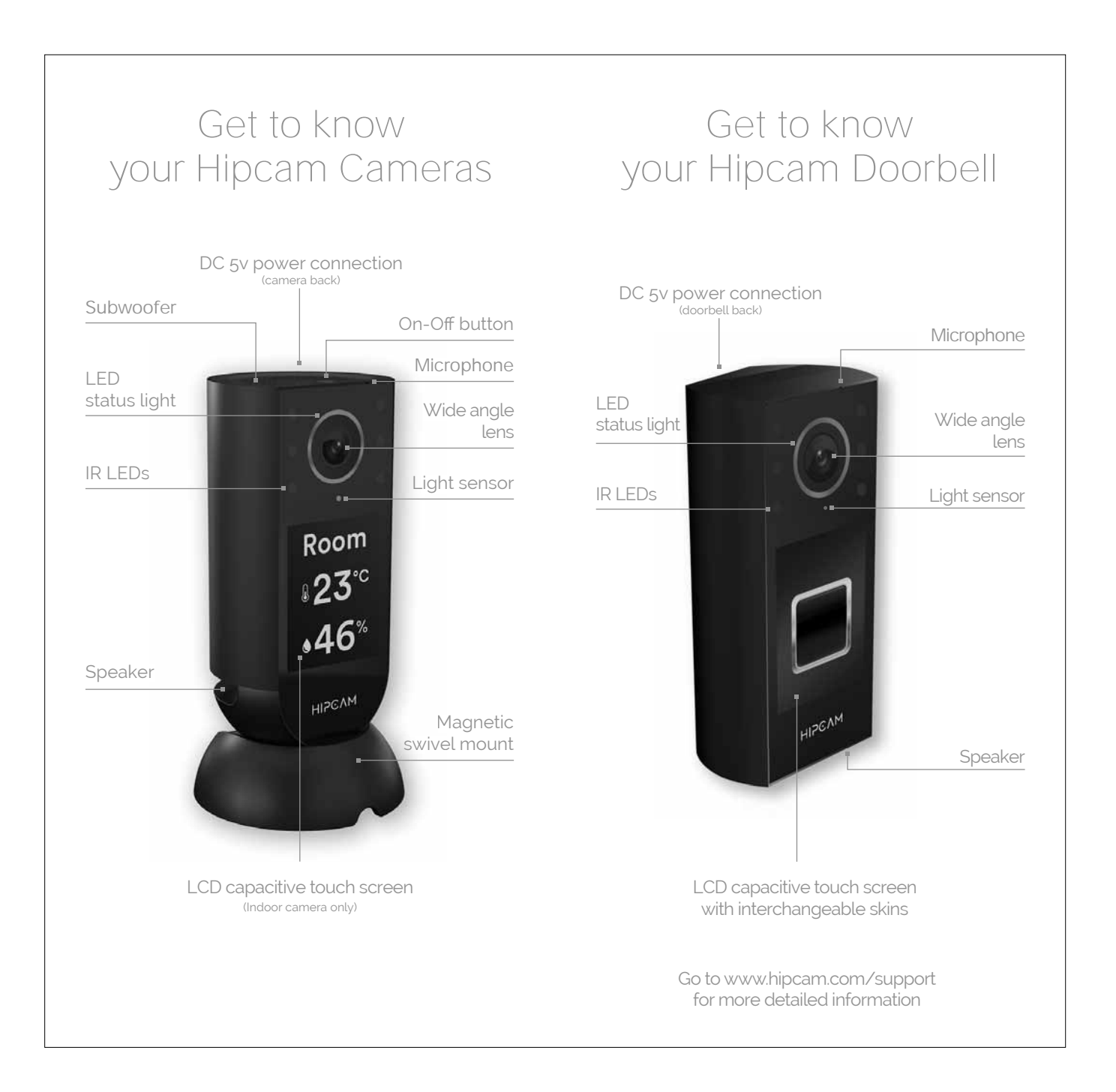

## Set up Hipcam for the first time

- 1 Download and Install "Hipcam The Smart Home Security Ecosystem" App on your smartphone from Google Play or App Store
- 2 · Plug in your Hipcam Camera or Hipcam Doorbell
- 3 Create a new Hipcam user:

\* Sign Up

\* Insert your desired e-mail address and password (your password must include at least one symbol and be eight or more characters long)

\* Confirm your password

\* Press the "Create" button, you will then receive a Hipcam activation link to your e-mail account

\* Open your email account in your smartphone

- \* Click on the activation link and it will take you to the Hipcam App profile creation page.
- \* Add your prefered Profile Photo (Optional).

\* Insert your First Name and press next

\* Insert your Last Name and press next

\* Insert your Nickname and press next

\* Click on "Set Profile" that will then bring you to the Add your first Hipcam App page

- 6 Click on "Generate OR Code"
- 7 · Select your prefered language and press next
- 8 · Insert your Wi-Fi password (must be a 2.4 Ghz) frequency) and press "Confirm". The QR Code scanning animation tutorial will appear. Click on "Ok" to continue
- 9 · Show your QR Code to your Hipcam as indicated in the photo below or on the animation tutorial in the app
- 10 You are now connected. Live video feed of each of your cameras will be shown in your "My Cameras" tab
- 11 Edit your Hipcam user:
	- \* Press the "User" icon on the top right of your screen
	- \* Press the arrow on the profile to edit the Profile Picture and Name
	- \* Press the "Change Password" option to change Password
	- \* Press the About option to read the Terms of Service and the Privacy Statement

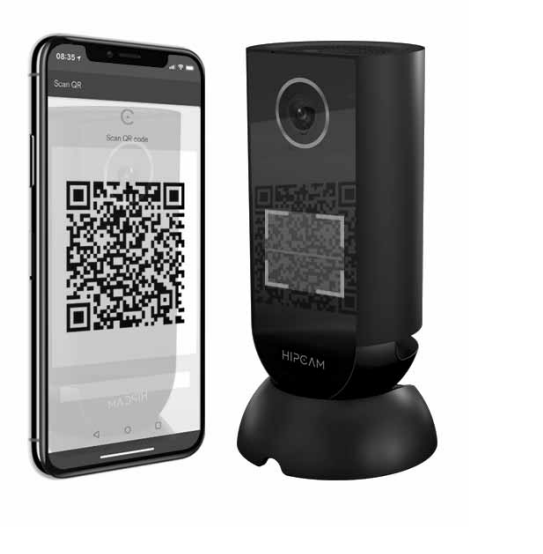

### Learn how to...

#### Watch Live Streaming

- On My Cameras: Tap on one of the live pictures on the "My Cameras" tab and you will be sent to your chosen Hipcam camera live streaming
- On Shared Cameras: Tap on one of the live pictures on your "Shared" tab and you will be sent to your chosen shared Hipcam camera live streaming

#### Set a Smart Area

- Press the Smart Area button on the screen on the Main Live Menu
- Select your desired area by dragging the anchor points on the screen
- Press the save button
- Smart detections will be made just on the selected area

#### Use Hipcam Assist

- Set a nickname for your Hipcam camera: · Press the User icon on the top right of your screen · Press the arrow on the Profile Picture to edit Avatar, Full Name and Nickname
	- · Set up a Nickname, for example "Mike" · Press Save button
- Approach your Hipcam Indoor Camera
- Say "Hello Hipcam"
- Hipcam will respond "How may I assist you" (Hipcam should take no longer than 2 seconds to answer)
- Say "Please call Mike" ("Mike" being your contact´s nickname for this example)
- Hipcam will call Mike
- Two-way audio and video call is now activated
- To finalize the two-way audio and video call press the red Cancel button

#### Hold a Two-way Audio Call

- Press the Call button on the Main Live Menu screento make a two-way audio call to your Hipcam Camera
- Keep the Microphone button pressed to talk and release to listen
- Press the Cancel button (X) to end up call

#### Hold a Two-way Video Call

- Press the Call button on the Main Live Menu screen to make a two-way video call to your Hipcam Camera
- Keep the Microphone button pressed to talk and release to listen
- Press the Rotate Camera icon to choose your smartphone camera direction
	- Press the Cancel button (X) to end up call

#### Create a Clip

- Press the upward arrow at the bottom of the Live Page to display Hipcam´s Main Menu. Press on "Create a Clip"
- Set a Clip Title
- Select the Date, Time and Duration of the Clip
- Turn on/off the Timestamp
- Press the "Ok" button to create the Clip or the "Cancel" button to delete it

#### Create a Timelapse

- Press the upward arrow at the bottom of the Live Page to display Hipcam´s Main Menu. CreateTimelapse
- Set a Timelapse Title
- Select the Date, Time and Duration of the Timelapse
- Turn on/off the Timestamp
- Press the Ok button to create the Timelapse or the Cancel button to delete it

Go to www.hipcam.com/support for more detailed information

## Choose your Hipcam Protect Plan

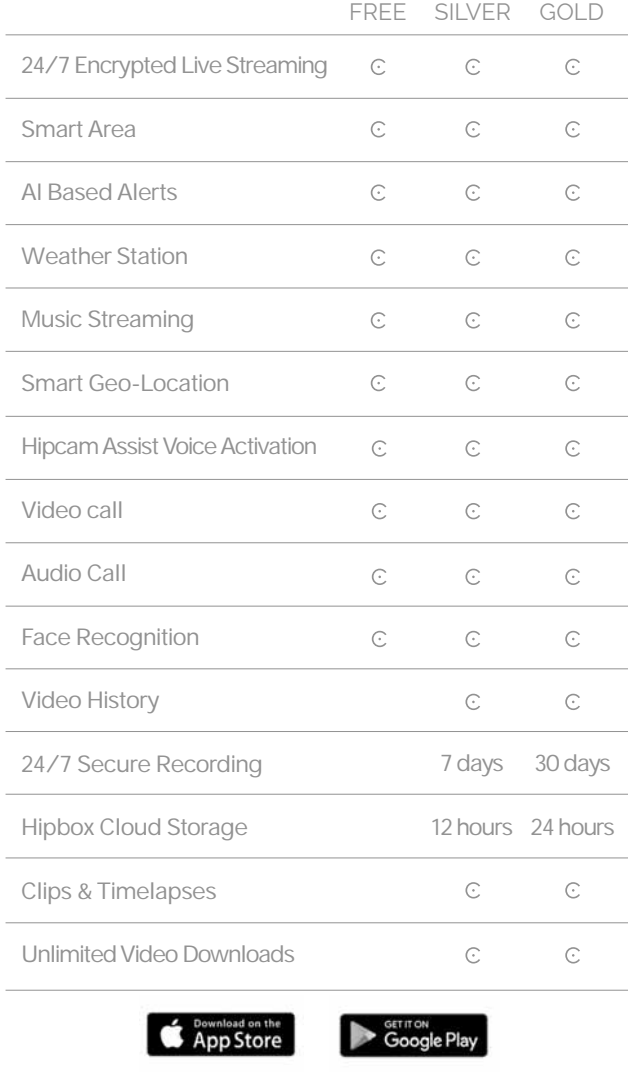

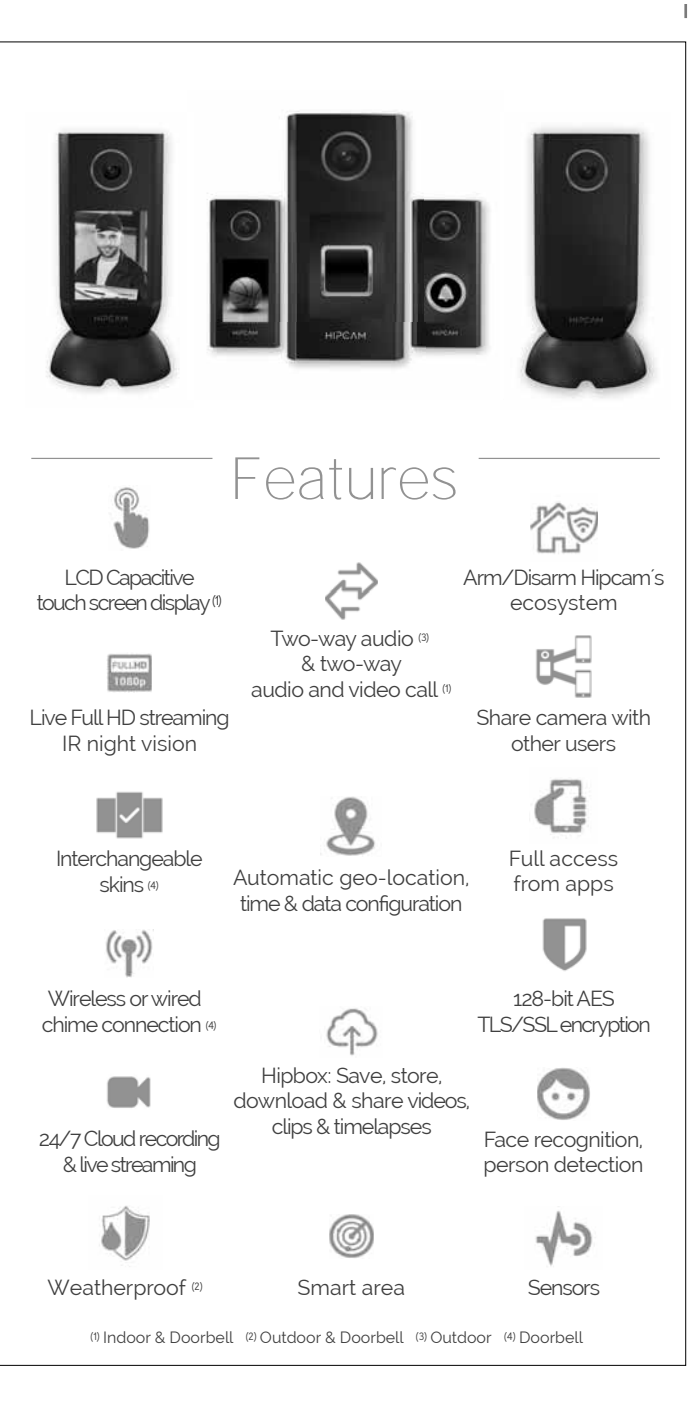

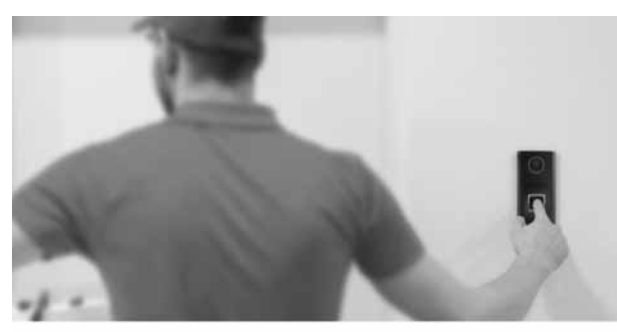

 $\mathbf{I}$ 

Interactive Doorbell with our exclusive two way audio and video

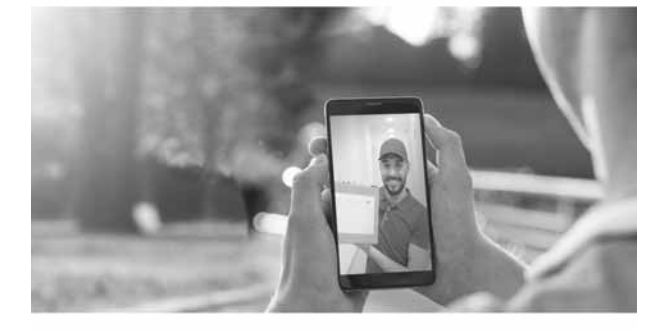

Now you can answer the Doorbell from your phone, or from any Hipcam Indoor camera you have at home. Hipcam's exclusive feature!

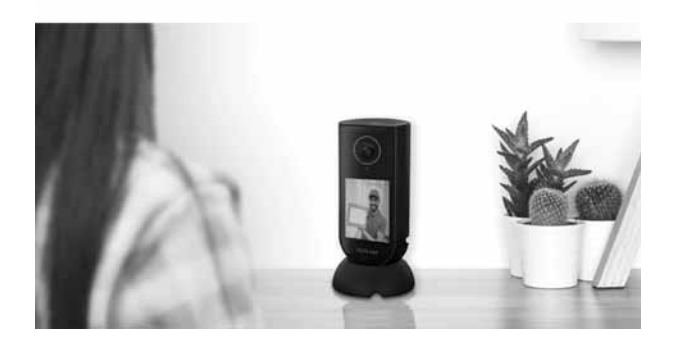

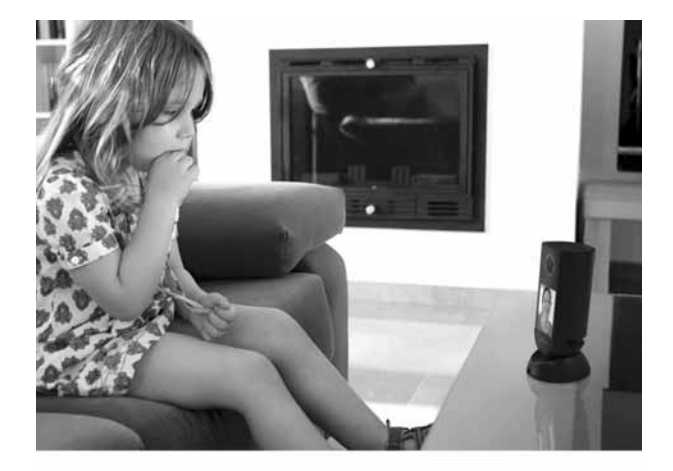

# **Hipcam Assist**

Emergency at home? Our onboard voice command system allows your loved ones to call and see you easily just by saying your name. Use Hipcam Assist to get help quickly when you need it

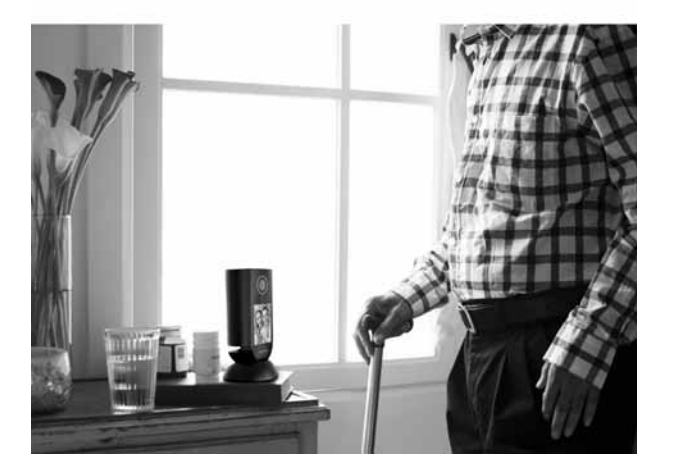